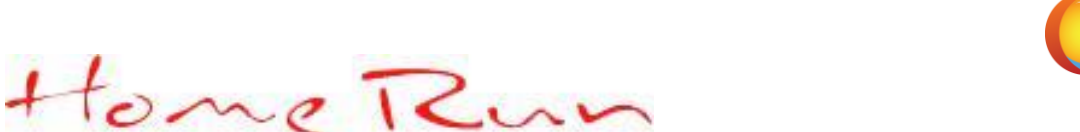

# **Download and electronic installation instructions for HomeRun**

**NOTE:** *Current recommended System i PTF's can be found on our website:* http://www.leftfieldtechnology.com/Required-IBM-PTFs

## **Step 1 – Download HomeRun install image**

Download the HomeRun installation image from the Leftfield web site: http://www.leftfieldtechnology.com/ZIPs/HomeRun.zip. These images will be used for the System i server and the PC client installations.

## **Step 2 – Electronic server installation for HomeRun**

- 1) FTP the save file TEMPSAVF to your System i (located in your install image in the "HomeRun" directory)
	- a) click on Start->Run->cmd->OK
	- b) CD (change directory) to navigate to folder where the TEMPSAVF file is located. Example: CD HomeRun
		- (Note to change drives type in the letter followed by a colon, example "E:")
	- c) ftp <your System i machine name>
	- d) <your System i profile>
	- e) <your System i password>
	- f) binary
	- g) quote rcmd CRTSAVF QGPL/TEMPSAVF
	- f) put TEMPSAVF /qsys.lib/qgpl.lib/tempsavf.file
	- h) quit
- *2)* Sign-on to green-screen System i session with profile with \*SECOFR authority and clear QTEMP library of any miscellaneous objects:

*CLRLIB QTEMP*

- 3) Restore ten objects from the TEMPSAVF save file to QTEMP *RSTOBJ OBJ(\*ALL) SAVLIB(QTEMP) DEV(\*SAVF) SAVF(QGPL/TEMPSAVF)*
- 4) Call the HomeRun install program: *CALL QTEMP/XCINSTALL*

Follow the install instructions documented in the "HomeRun Installation Guide.pdf" located in the "\HomeRun\Documentation" directory.

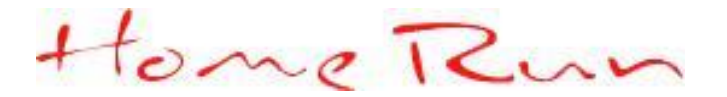

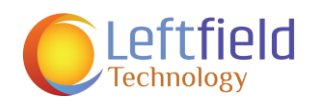

## **Step 3 – Install HomeRun on the PC client**

1) Navigate to the "HomeRun" folder and double click the "setup.exe" file to install HomeRun on your PC Client.

**NOTE:** *This executable can be used whether this is a first time install or an upgrade. If this is an upgrade you do not have to uninstall the old client.*

**NOTE:** *By default the server port is 9920 but if after install the GUI cannot find the port you can check what port the server is running on by running WRKSRVTBLE command on a 5250 session and look for service CENTERFIELD\_SERVER\_80.*

You may have multiple versions of the Centerfield client on your PC to test the latest server code on your test/dev system while leaving the older server on your production system. When installing the PC side of the product:

- 2) Choose a different directory to put the latest code (called Destination Folder in the install window).
- 3) Choose a different Program Manager group. This is done right after choosing which client tools to install.

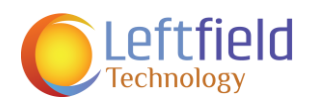

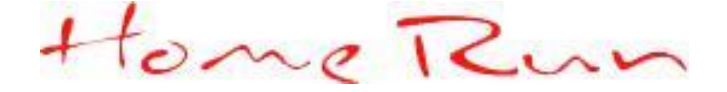

**NOTE:** *Additional configuration is required before using insure/MONITOR, insure/SECURITY and insure/RESOURCES. It is recommended that you review each of the manuals associated with each tool. Please reference the following "Configuration/Exit Point" section to locate the applicable information.*

#### **Configuration/Exit Point information**

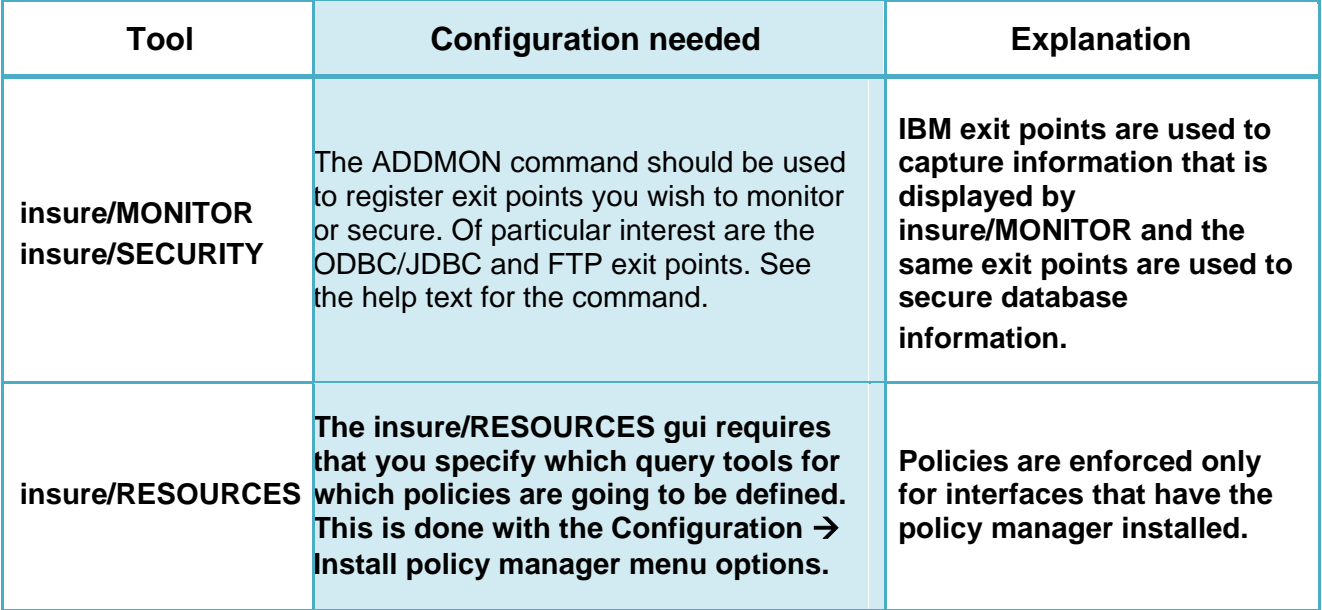

**NOTE:** *Exit point registration for insure/Monitor, insure/Security or insure/Resources is only guaranteed to take effect once the registered server has been ended and restarted (done via the ENDHOSTSVR and STRHOSTSVR or ENDTCPSVR and STRTCPSVR commands.*